# ИНЖЕНЕРНЫЙ ВЕСТНИК

Издатель ФГБОУ ВПО "МГТУ им. Н.Э. Баумана". Эл No. ФС77-51036. ISSN 2307-0595

# **[Создание модели и чертежа пружины в системе Autodesk](http://engbul.bmstu.ru/doc/786016.html)  [Inventor 2015](http://engbul.bmstu.ru/doc/786016.html)**

**# 07, июль 2015 Полубинская Л. Г.<sup>1</sup> , Хуснетдинов Т. Р.1,\***

УДК: 744.44

1 Россия, МГТУ им. Н.Э. Баумана \*Timur bmstu rk@mail.ru

В последнее время все интенсивнее внедряются в учебный процесс системы твердотельного моделирования и создания электронных чертежей. Стоит отметить неоспоримые преимущества данных систем перед традиционными способами разработки конструкторской документации: возможность визуализации (наглядность), высокая производительность и точность построения чертежа, удобство хранения и редактирования электронной модели с последующим автоматическим изменением чертежа. Основным конструкторским документом для деталей является чертеж. А правильность его составления целиком зависит от квалификации исполнителя (студента, инженера, проектировщика), от качества созданной им модели и от знания им требований Единой системы конструкторской документации. Основой правильности чертежа является его соответствие требованиям ЕСКД (Единой Системы Конструкторской Документации).

Графические системы AutoCAD, Inventor и др. на сегодняшний день не являются абсолютно адаптированными к требованиям стандартов ЕСКД, и эти несоответствия на стадии оформления чертежа приходится устранять «вручную». Это, во-первых, удлиняет время оформления конструкторской документации, а во-вторых, и это главное – эти искусственные наложенные построения нарушают ассоциативную связь, однозначное соответствие между моделью и её чертежом.

Кроме того, и в ЕСКД ещё не сформулированы в полной мере требования и допущения в оформлении различных чертежей, получаемых с помощью графической системы и базирующихся на модели.

Например, для внедрённой на кафедре РК1 «Инженерная графика» системы «Autodesk Inventor» такими являются:

- Редактирование штриховки при выполнении разреза на чертеже детали, имеющей ребра жёсткости, попавшие в продольный разрез;
- Редактирование штриховки в общей зоне двух резьбовых деталей при выполнении разреза на чертеже сборочной единицы;
- Оформление чертежа пружины;

 Есть несоответствия российским стандартам в изображениях и размерах компонентов Библиотеки стандартных изделий и элементов и др.

Рабочий чертёж пружины содержит информацию о геометрии детали (изображение и размеры - диаметр проволоки, количество витков, высота, диаметр пружины и др.) и связанные с геометрией контролируемые силовые параметры, которые представлены в форме диаграммы испытаний, на которой показывают зависимость нагрузки от деформации или деформации от нагрузки [1], [2].

Ряд параметров указывается в технических требованиях. См. рис.1, 2 и 3.

Пружина сжатия с поджатыми по  $\frac{3}{4}$ витка с каждого конца и шлифованными на  $\frac{3}{4}$  окружности опорными поверхностями

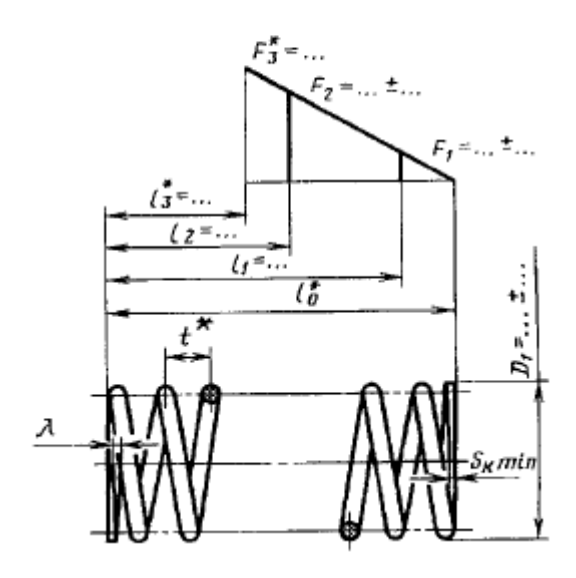

**Рис. 1.** Изображение пружина сжатия по стандарту **Рис. 2.** Геометрия крайнего витка

Крайний виток пружины сжатия, поджатый на  $\frac{3}{4}$  и зашлифованный на 3/ дуги окружности

 $s_{y} = 0.25 d, \lambda = 0.25 s_{x}$ 

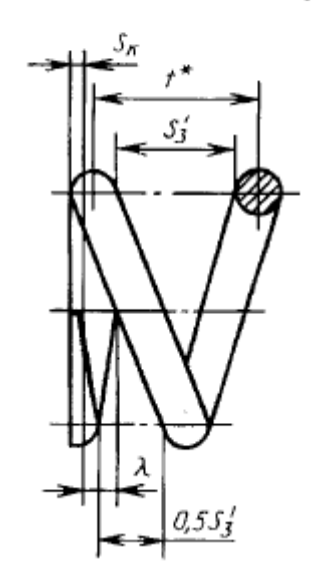

2.10. На чертеже пружины основные технические требования рекомендуется приводить в следуюшей последовательности записями по типу:

 $G^* = ...$  MITa  $\tau^* = ...$  MIIa  $\vec{E}^* = ...$  M $\Pi$ a  $\sigma_{\tau}^* = ...$  M $\Pi$ a Пружина с витком, номер позиции по ГОСТ... Направление навивки пружины... Направление свивки троса ... Число жил в тросе ...  $n = ...$  $n_{1} = ...$  $HRC_{<sub>2</sub>}...$  $D_{\rm c} = ...$  MM

\* Размеры и параметры для справок.

В графической системе Inventor предусмотрена возможность проектирования и расчёта некоторых деталей и узлов, в том числе и пружин, в среде «Сборочная единица». Диалоговое окно Генератор компонентов пружины сжатия содержит вкладку Модель с набором параметров, определяющих геометрические характеристики, и вкладку Расчёт, где можно ввести силовые параметры и свойства материала.

В курсе инженерной графики расчеты, относящиеся к специальным разделам курса «Сопротивление материалов» не проводят и ограничиваются только геометрическими параметрами и на чертеже, и в технических требованиях.

Ограничимся вопросами создания электронной модели и чертежа пружины сжатия.

В качестве примера рассмотрим создание электронной модели и чертежа пружины сжатия по известным геометрическим параметрам [3].

Из (1) воспользуемся изображением пружины (рис. 1, 2).

В качестве входных параметров пружины принимаем следующие.

Длина пружины:  $L_0 = 32$  мм;

Диаметр проволоки пружины:  $d = 4$  мм;

Наружный диаметр пружины: D = 24 мм;

Число рабочих витков: n = 3,5;

Число общих витков:  $n_1 = 5$ .

Данную пружину будем моделировать из трех частей: рабочая основная часть – несжатая (длина пружины рабочих витков), опорные части – сжатые и подшлифованные.

Длину центральной части H определим по формуле:

H=L0-d, следовательно H=32-4=28 мм.

#### **Создание рабочей основной части пружины.**

На плоскости XY создаем эскиз (рис. 4).

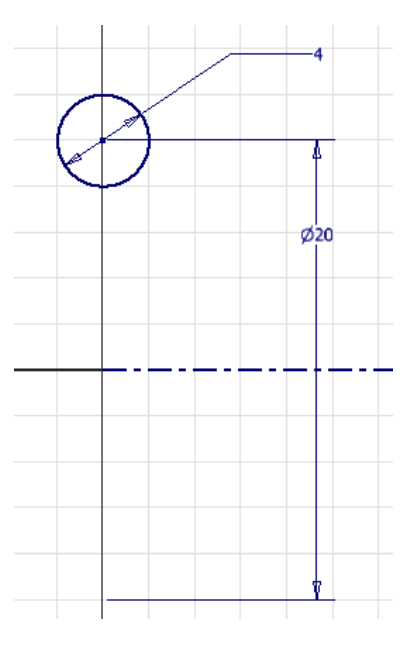

**Рис. 4.** Начальный эскиз пружины.

Далее нажимаем клавишу Принять эскиз и запускаем команду Пружина. В одноименном диалоговом окне вводим следующие параметры (рис. 5):

Тип (тип формирования пружины) – Число витков и длина;

Вращение (число витков) – 3,5;

Высота (длина пружины) – 28.

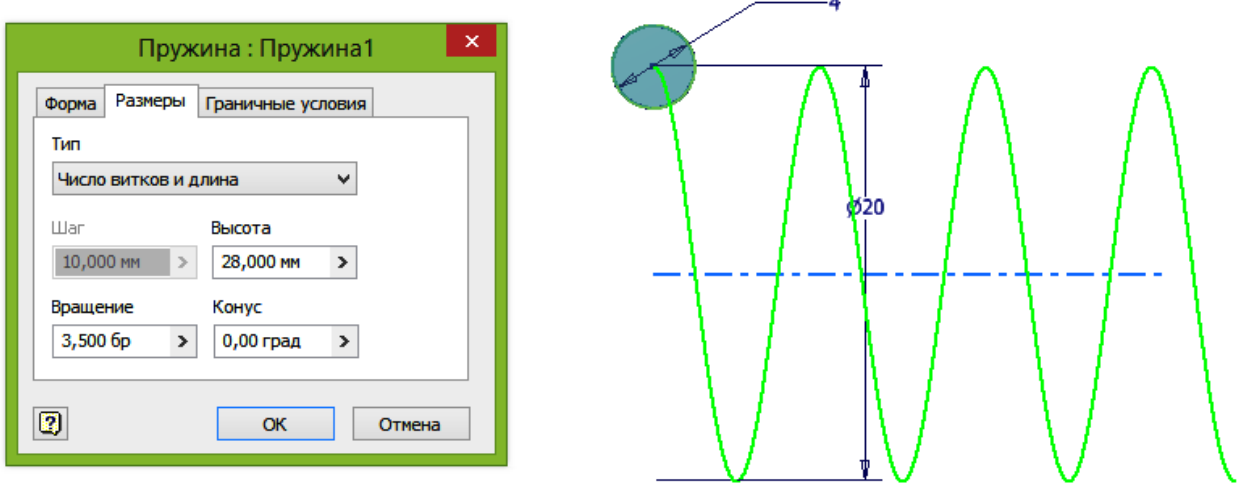

**Рис. 5.** Задание параметров основной части пружины.

Полученный результат представлен на рис. 6.

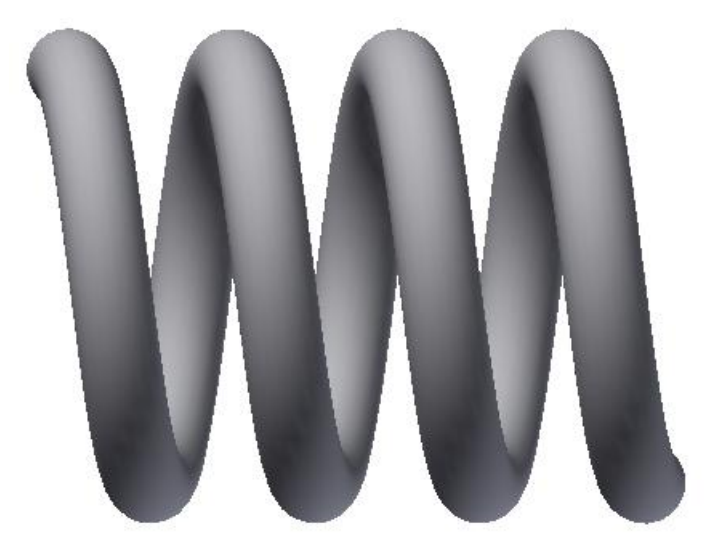

**Рис. 6.** Результат создания рабочей основной части пружины.

#### **Формирование поджатого опорного витка**

Сначала создаем поджатый участок пружины. Для этого на торцевой плоскости витка создаем эскиз (рис. 7). Эскиз может оказаться пустым, если в настройках не стоит флажок Проецировать геометрию.

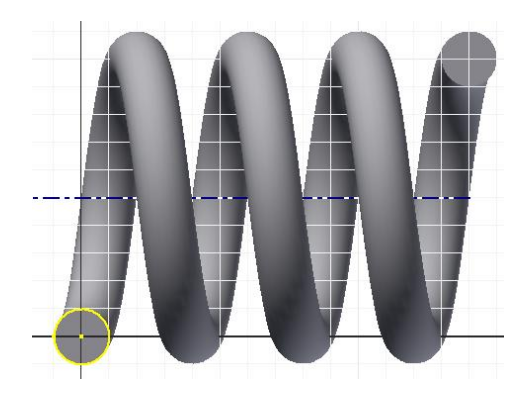

**Рис. 7.** Эскиз для создания поджатого участка пружины

Далее нажимаем клавишу Принять эскиз и запускаем команду Пружина. В одноименном диалоговом окне вводим следующие параметры (рис. 8):

Тип (тип формирования пружины) – Шаг и число витков; Шаг (принимаем равным диаметру проволоки пружины) – 4; Вращение (число витков) – 0,75;

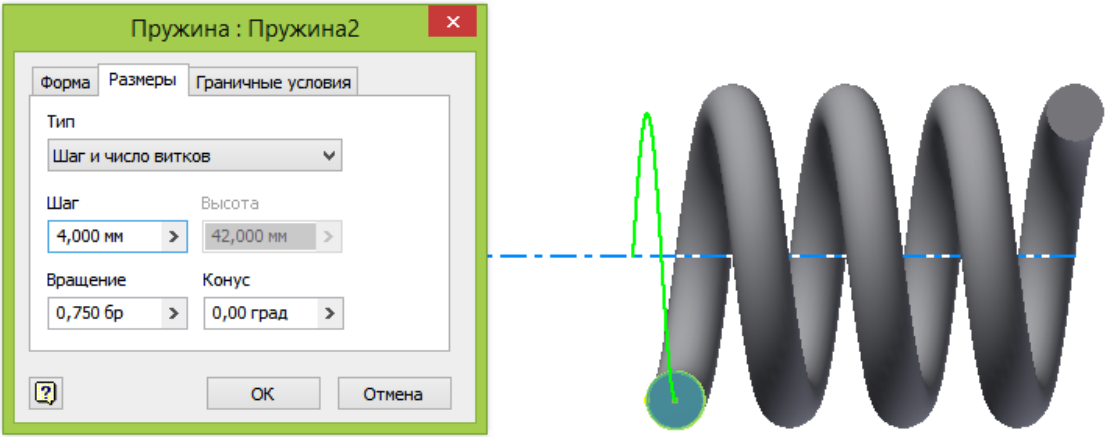

**Рис. 8.** Задание параметров поджатого участка пружины

Полученный результат представлен на рис. 9.

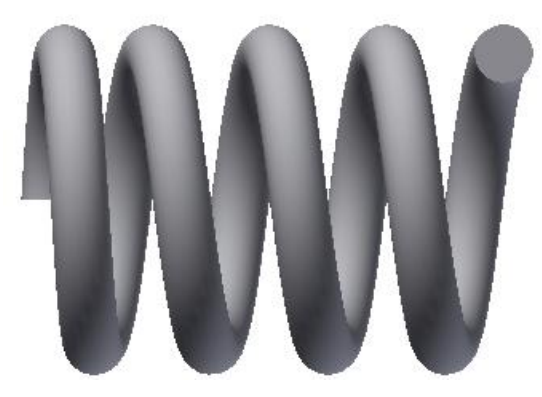

**Рис. 9.** Результат создания поджатого участка пружины

Далее создаем опорную плоскость пружины. Для этого на торцевой плоскости поджатого витка создаем эскиз (рис. 10). Для данного типа пружины плоская часть составляет  $\frac{3}{4}$  витка, поэтому остается  $\frac{1}{4}$  витка, что составляет 1 мм (рис. 10).

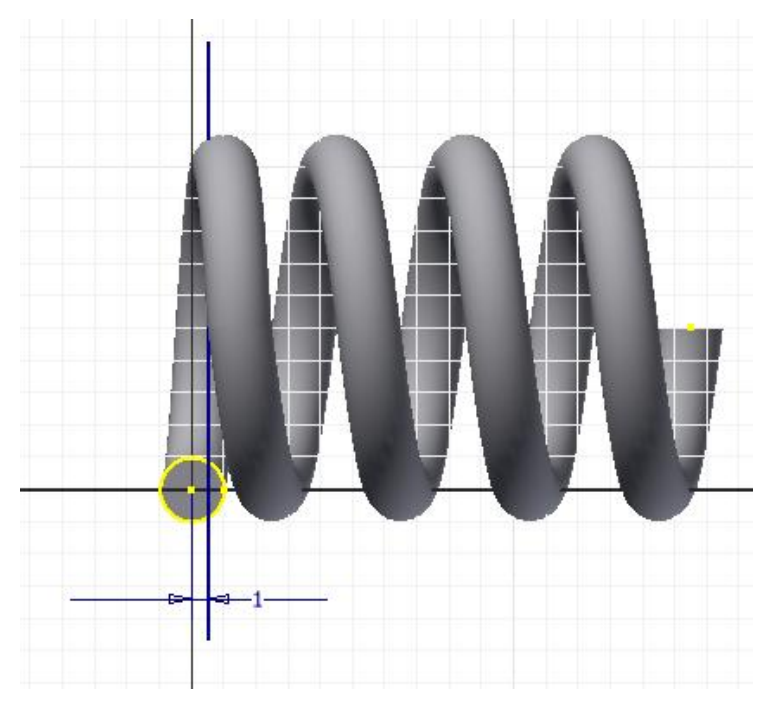

**Рис. 10.** Эскиз для создания опорной плоскости пружины

Далее нажимаем клавишу Принять эскиз и запускаем команду Разделить. В качестве разделяющего элемента выбираем вертикальный отрезок (рис. 11).

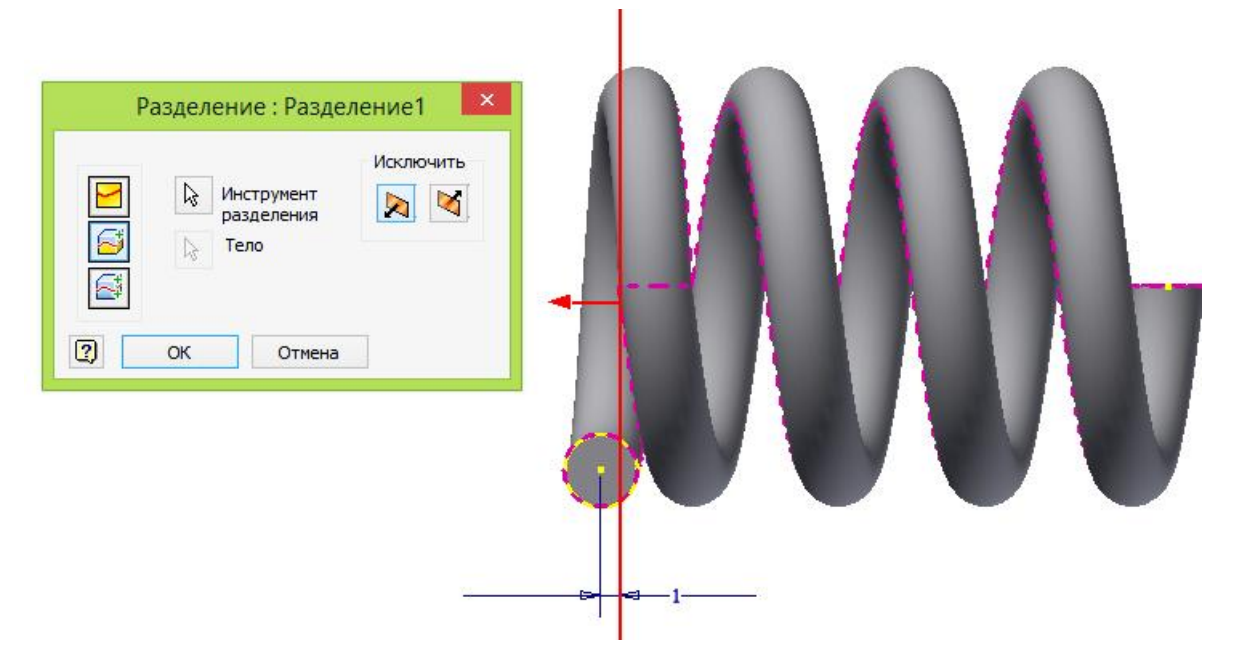

**Рис. 11.** Использование команды Разделить для создания опорной части пружины

Полученный результат представлен на рис. 12. Повторяем описанные действия для формирования опорного поджатого витка с другой стороны пружины (рис. 13)

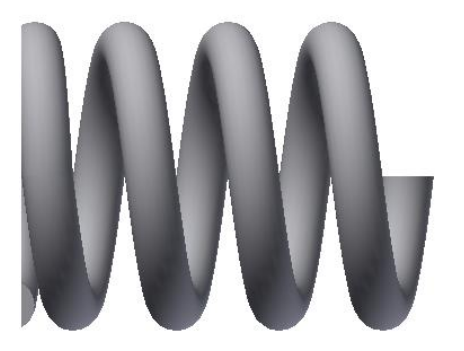

**Рис. 12.** Результат создания опорного поджатого витка **Рис. 13.** Результат создания пружины

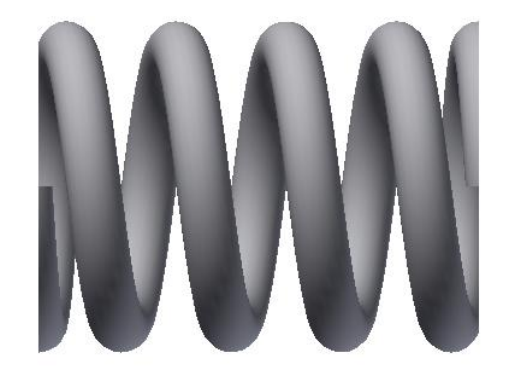

На базе созданной модели создадим изображение пружины - выполним разрез и проставим размеры (рис. 14), как на рис. 1 и 2.

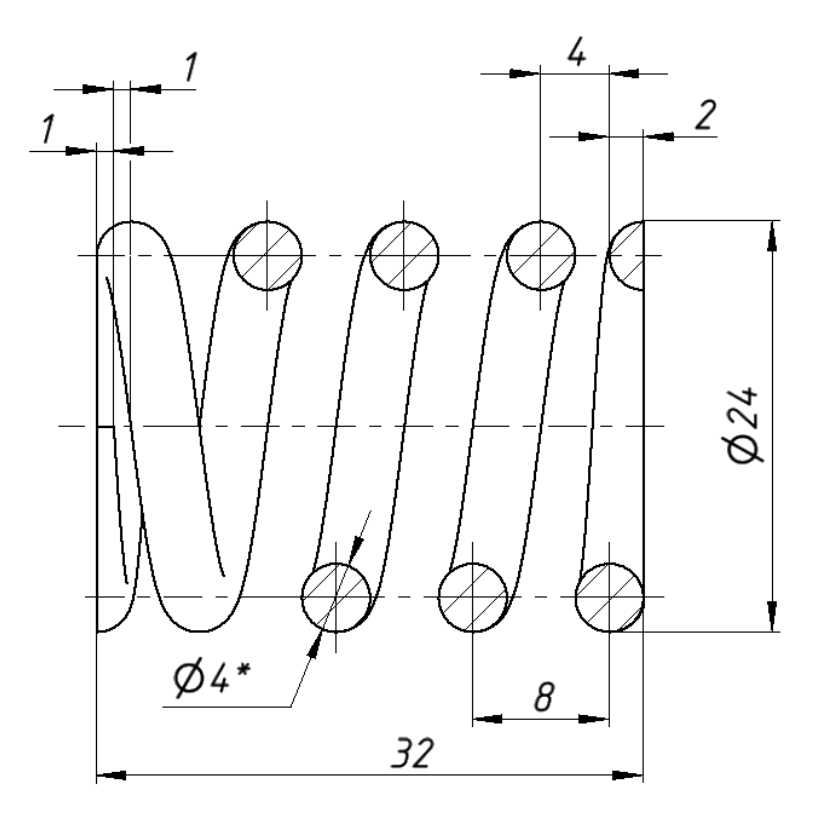

**Рис. 14.** Проверка геометрии пружины

Чертеж пружины представлен на рис. 15.

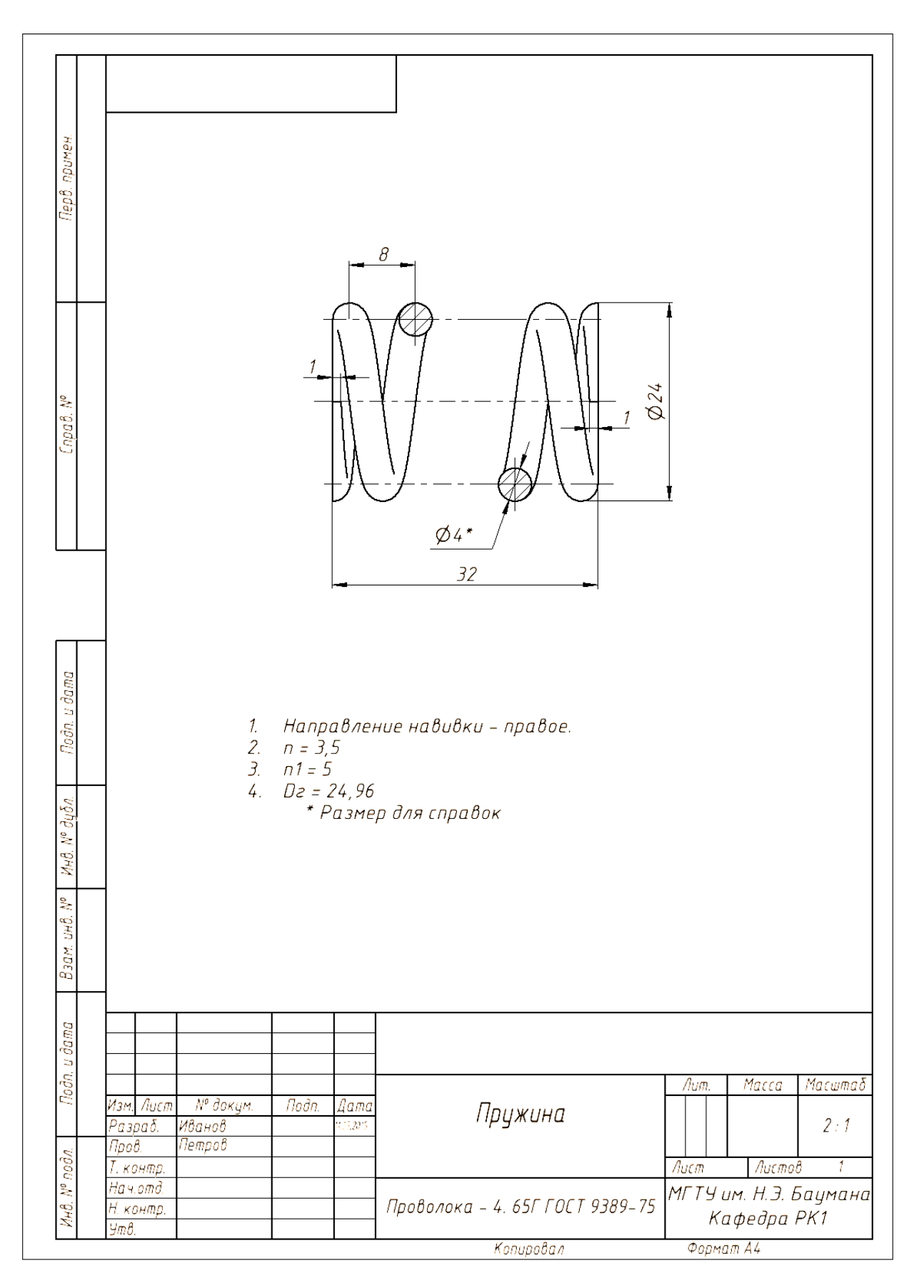

**Рис. 15.** Чертеж пружины

Следует отметить, что по ГОСТ 2.401-68 при изображении пружин применяют целый ряд условностей и упрощений, а чертёж, полученный на базе ранее созданной модели, этим требованиям несколько не соответствует

П1.1. «При вычерчивании вида винтовой цилиндрической или конической пружины витки изображают прямыми линиями, соединяющими соответствующие участки контуров.

В разрезе витки изображают прямыми линиями, соединяющими сечения. Допускается в разрезе изображать только сечения витков».

Сечения витков пружины продольной плоскостью изображают в виде кругов.

П1.2. «При вычерчивании винтовой пружины с числом витков более четырёх показывают с каждого конца пружины  $1 - 2$  витка, кроме опорных. Остальные витки не изображают, а проводят осевые линии через центры сечений витков по всей длине пружины».

П1.5. На сборочных чертежах пружины, изготовленные из проволоки диаметром 2 мм и менее, изображают одной сплошной толстой основной ломаной линией.

Все эти условности позволяют повысить производительность чертёжно-графических работ при выполнении их традиционным способом – карандашом.

Система Autodesk Inventor позволяет быстро получить точное изображение пружины - лекальные кривые, соединяющие поперечные сечения витков проволоки (Рис. 14).

## **Выводы**

Используя графическую систему «Autodesk Inventor», можно, предварительно создав модель пружины, довольно быстро получить её точный чертёж. И, не смотря на директивный характер указаний ГОСТ 2.401-68 [1] можно воспользоваться ГОСТ 2.109 – 73 [4] (П1.1.1а. Рабочие чертежи на бумажном носителе (в бумажной форме) и электронные чертежи могут быть выполнены на основе электронной модели детали и электронной модели сборочной единицы [5] и не применять условности и упрощения в изображении пружин). Опираясь на основные положения ГОСТ 2.305 – 2008 [6] можно использовать на чертежах изображения пружин как изображения цифровых прототипов, т.к. в этом случае не наносится ущерб наглядности чертежа.

На базе описанного материала можно обучать студентов выполнять модели и чертежи пружин различных типов.

### **Список литературы**

- 1. ГОСТ 2.401 68. Единая система конструкторской документации (ЕСКД). Правила выполнения чертежей пружин. Введен 01.01.1971. Дата последнего изменения: 16.01.2015. М.: Изд-во стандартов. 2002. 16 с.
- 2. Левицкий В. С. Машиностроительное черчение и автоматизация выполнения чертежей: учебник для бакалавров / В.С. Левицкий. 8-е изд., перераб. и доп. Серия: Бакалавр. М.: Юрайт. 2011. 435 с.
- 3. Федоренков А.П., Полубинская Л.Г. Autodesk Inventor. Шаг за шагом. М.: Эксмо. 2008. 336 с.
- 4. ГОСТ 2.109-73. Единая система конструкторской документации (ЕСКД). Основные требования к чертежам. Введен 01.07.1974. Дата последнего изменения: 28.02.2006. М.: Стандартинформ. 2007. 29 с.
- 5. ГОСТ 2.052-2006. Единая система конструкторской документации (ЕСКД). Электронная модель изделия. Общие положения. Введен 01.09.2006. М.: Стандартинформ. 2006. 15 с.
- 6. ГОСТ 2.305-2008. Единая система конструкторской документации (ЕСКД). Изображения – виды, разрезы, сечения. Введен 01.07.2009. М.: Стандартинформ. 2009. 27 с.